# 【1】自定义云服务器到期时间

<font color='#FF000'>注意:后台给客户操作续费,选择自动计算金额是按照原价进行续费的,需要给 客户其他折扣,可以选择其他金额操作续费</font>

在【后台】-【业务】-【云服务器】-【业务列表】中找到对应的业务,点击管理

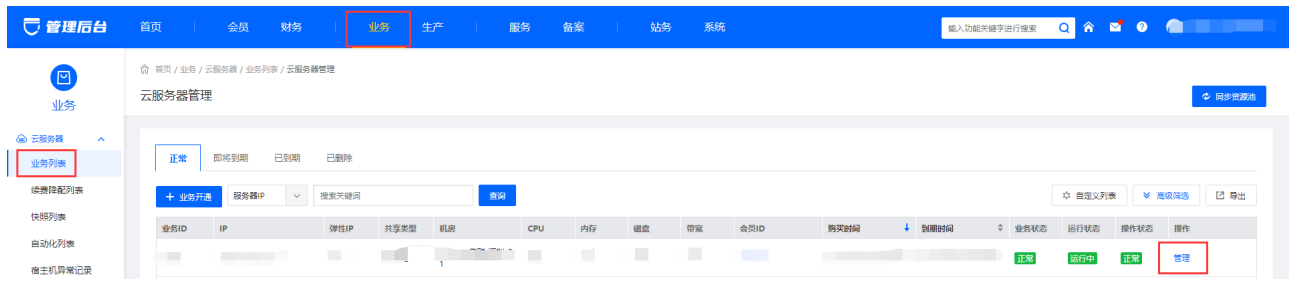

### 在管理中,点击右上角的续费按钮

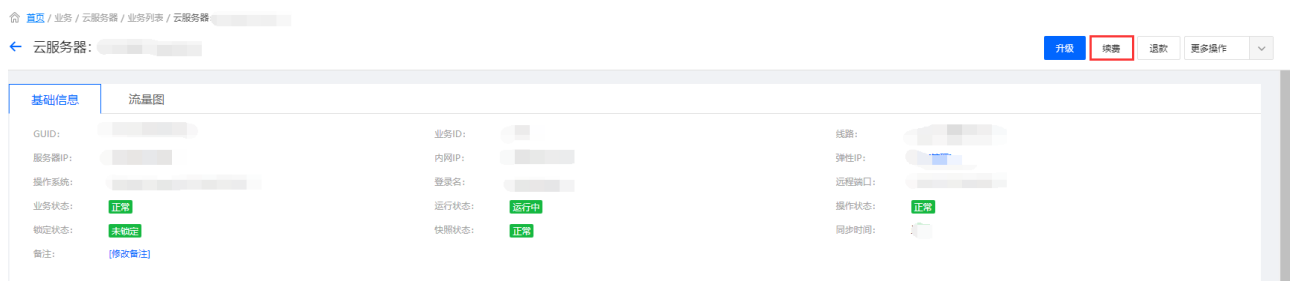

### 进入续费页面操作续费到指定日期

◎ 首页 / 业务 / 云服务器 / 业务列表 / 服务器续费

← 服务器续费

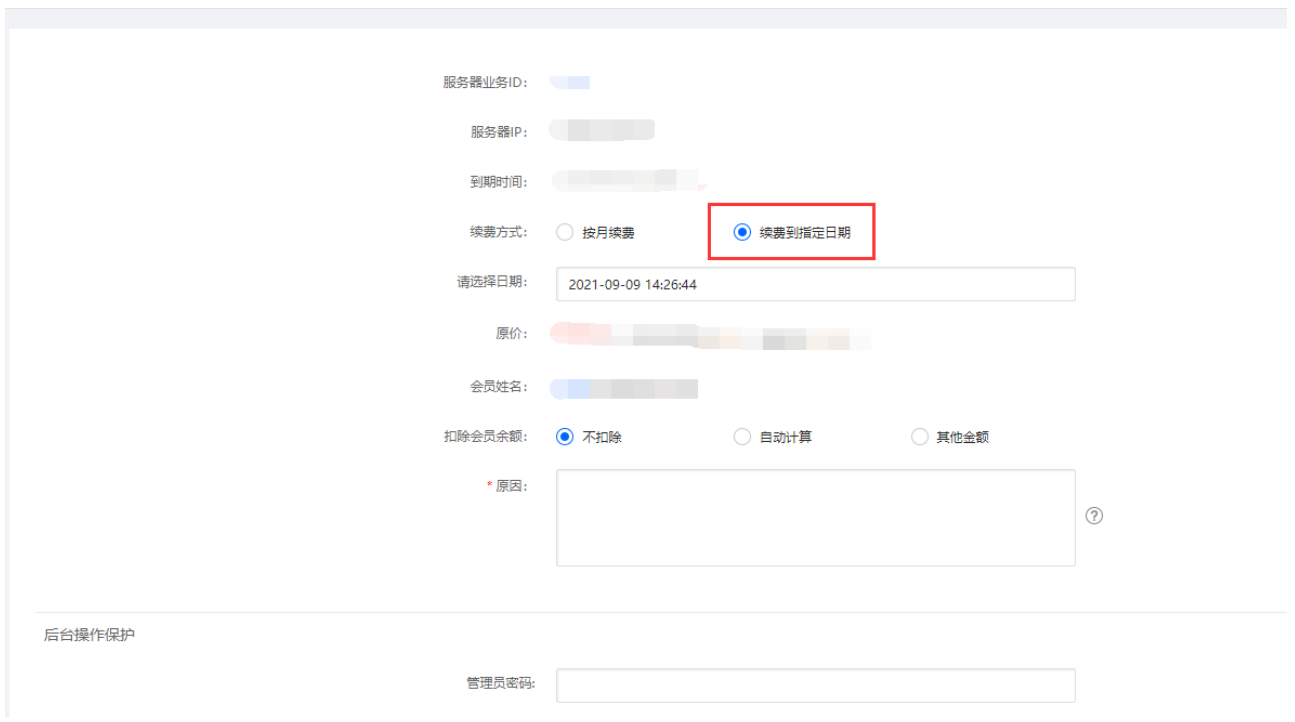

设置好指定到期时间后,点击保存即可

# 【2】自定义虚拟主机到期时间

<font color='#FF000'>注意:后台给客户操作续费,选择自动计算金额是按照原价进行续费的,需要给 客户其他折扣,可以选择其他金额操作续费</font>

在【后台】-【业务】-【虚拟主机】-【业务列表】中找到对应的业务,点击管理

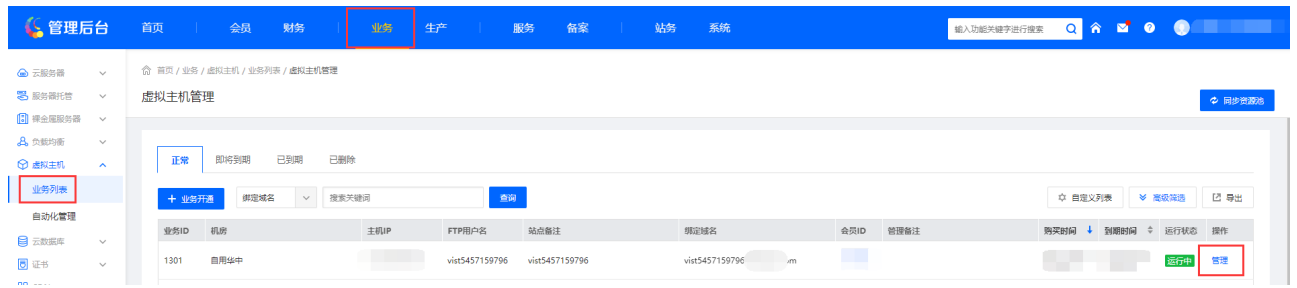

在管理中,点击右上角的续费按钮

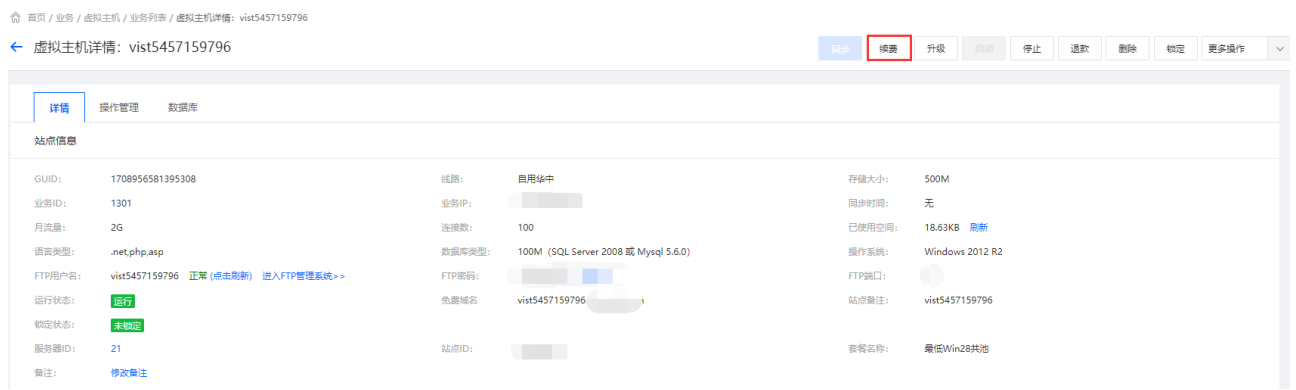

进入续费页面操作续费到指定日期

◎ 首页 / 业务 / 虚拟主机 / 业务列表 / 虚拟主机续费

← 虚拟主机续费

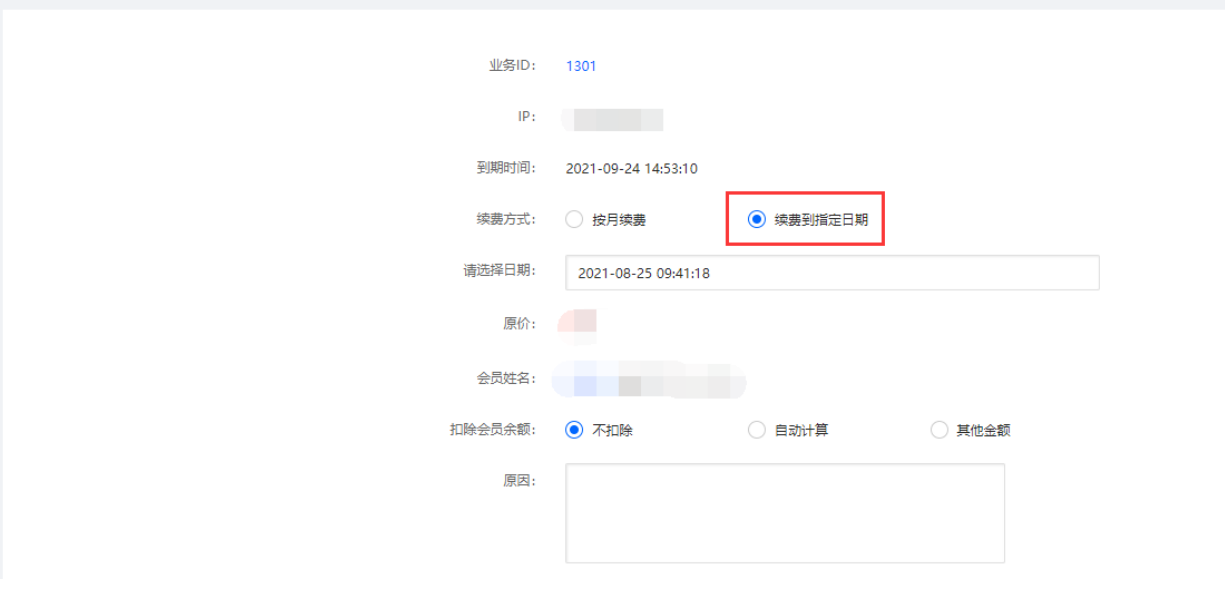

设置好指定到期时间后,点击保存即可

<font color='#FF000'>注意:后台给客户操作续费,选择自动计算金额是按照原价进行续费的,需要给 客户其他折扣,可以选择其他金额操作续费</font>

在【后台】-【业务】-【云服务器】-【业务列表】中找到对应的业务,点击管理

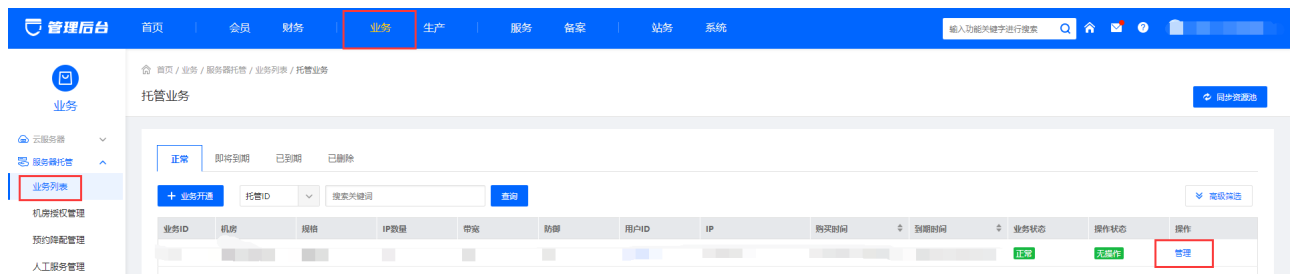

## 在管理中,点击右上角的续费按钮

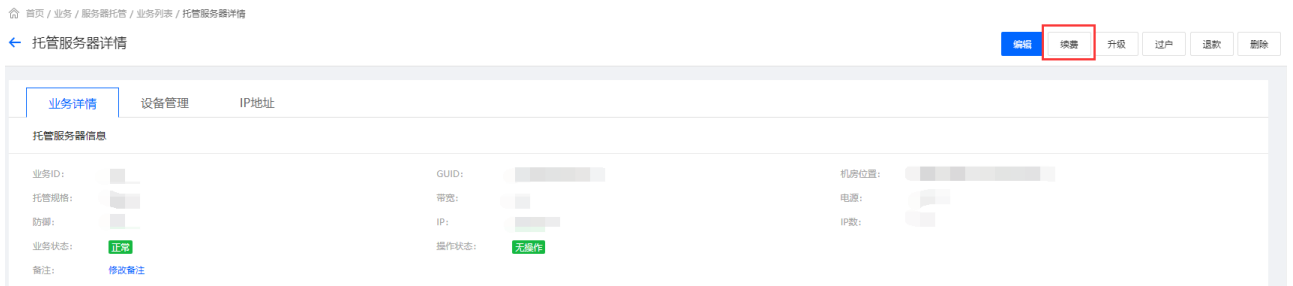

### 进入续费页面操作续费到指定日期

◎ 首页 / 业务 / 服务器托管 / 业务列表 / 托管续费

← 托管续费

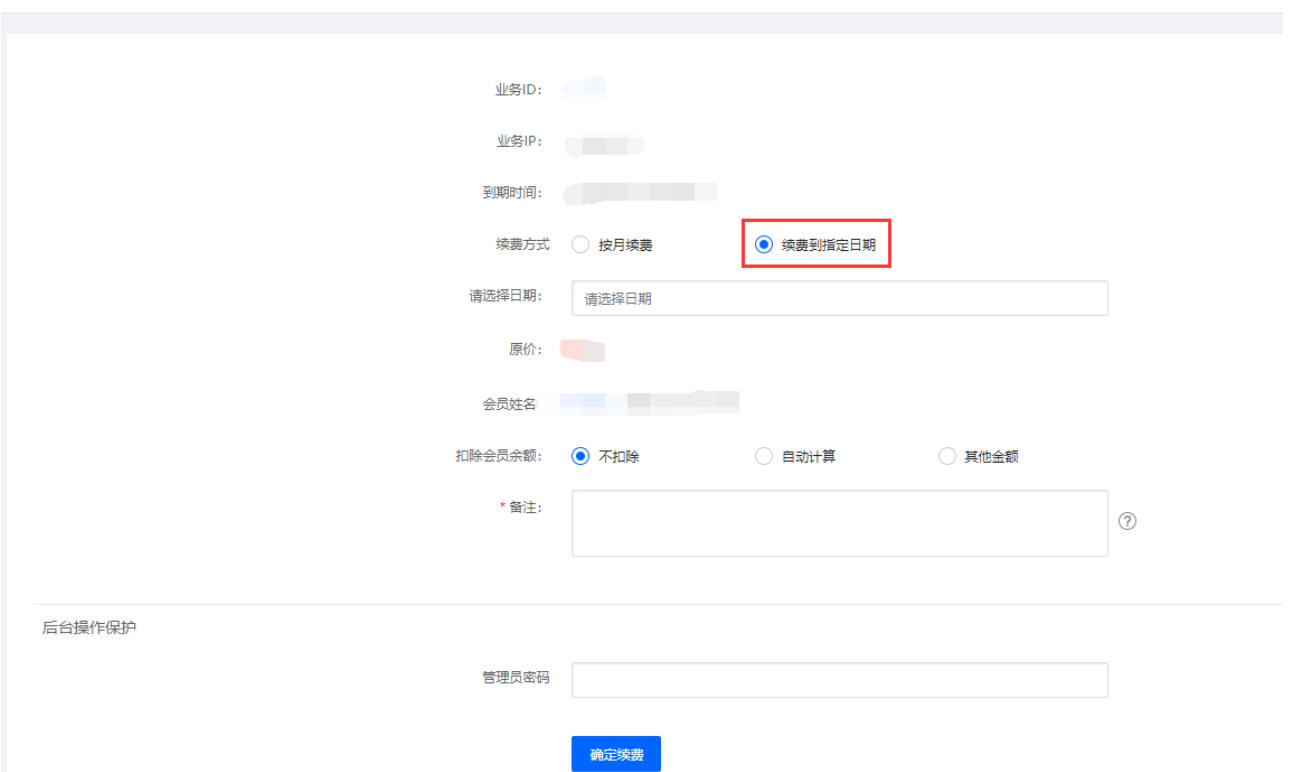

设置好指定到期时间后,点击保存即可

# 【4】自定义裸金属到期时间

<font color='#FF000'>注意:后台给客户操作续费,选择自动计算金额是按照原价进行续费的,需要给 客户其他折扣,可以选择其他金额操作续费</font>

在【后台】-【业务】-【裸金属服务器】-【业务列表】中找到对应的业务,点击管理

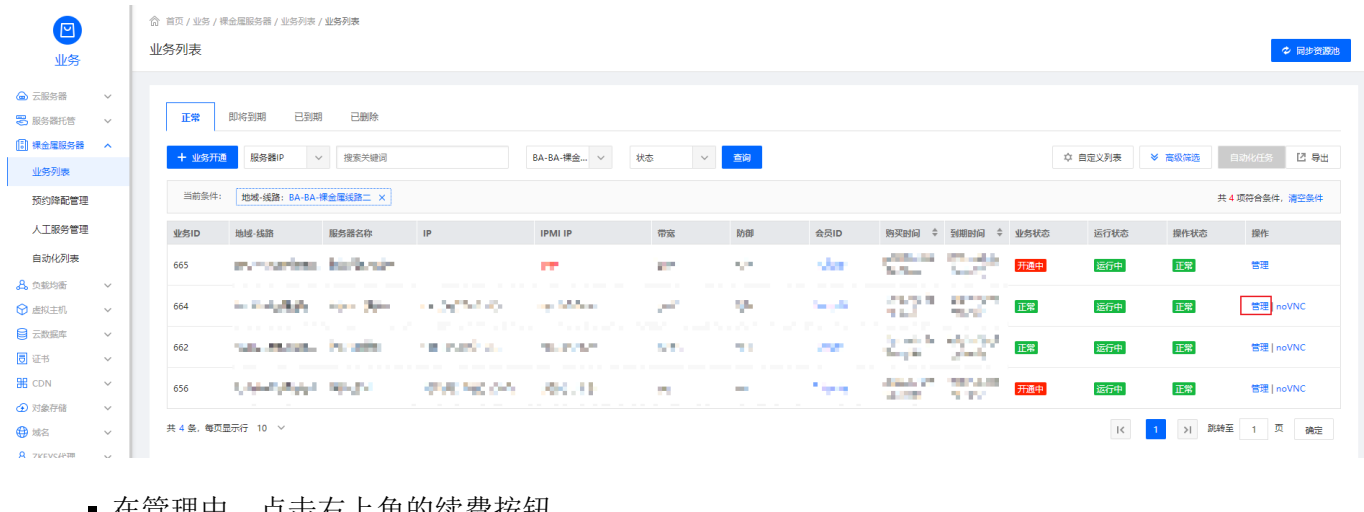

#### 在管理中,点击右上角的续费按钮

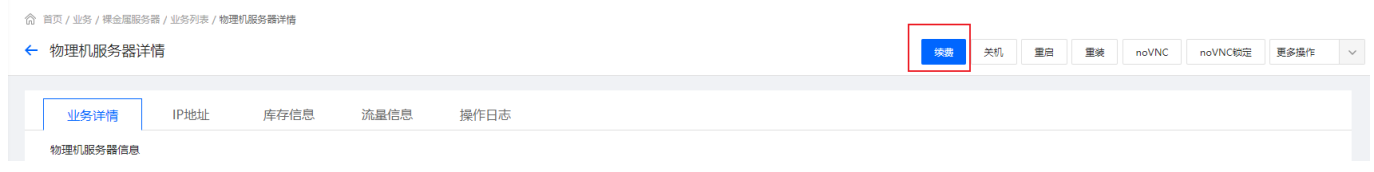

进入续费页面操作续费到指定日期,设置好指定到期时间后,点击【确定】即可。